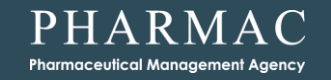

## **Ordering NRT via Onelink**

**A guide for Authorised Providers of NRT**

New Zealand Government

# **Logging in**

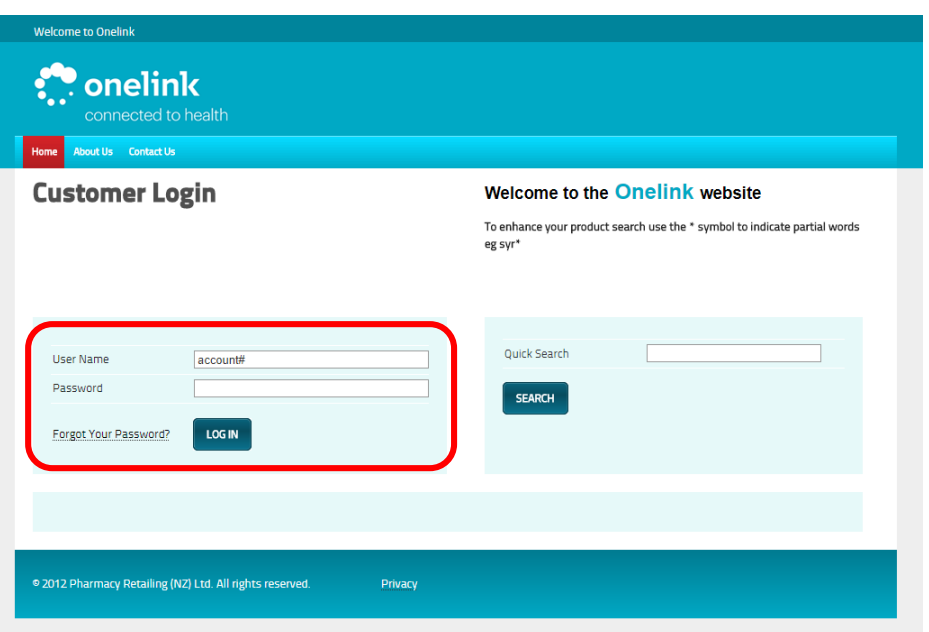

- **• Go to the website:**
	- **• [www.onelink.co.nz/Login.aspx](http://www.onelink.co.nz/Login.aspx)**
- **• Type in your login details:**
	- **• User Name and Password**
	- **• These details have not changed, they will be the same as they were for PHARMAConline .**
	- **• They will also be in the email that was sent to you in November 2017.**

#### **• Click – Log In**

**• The first time you log in, you will be asked to change your password. You do not actually need to change it – you can type in your current password again.**

## **Select your shipping address**

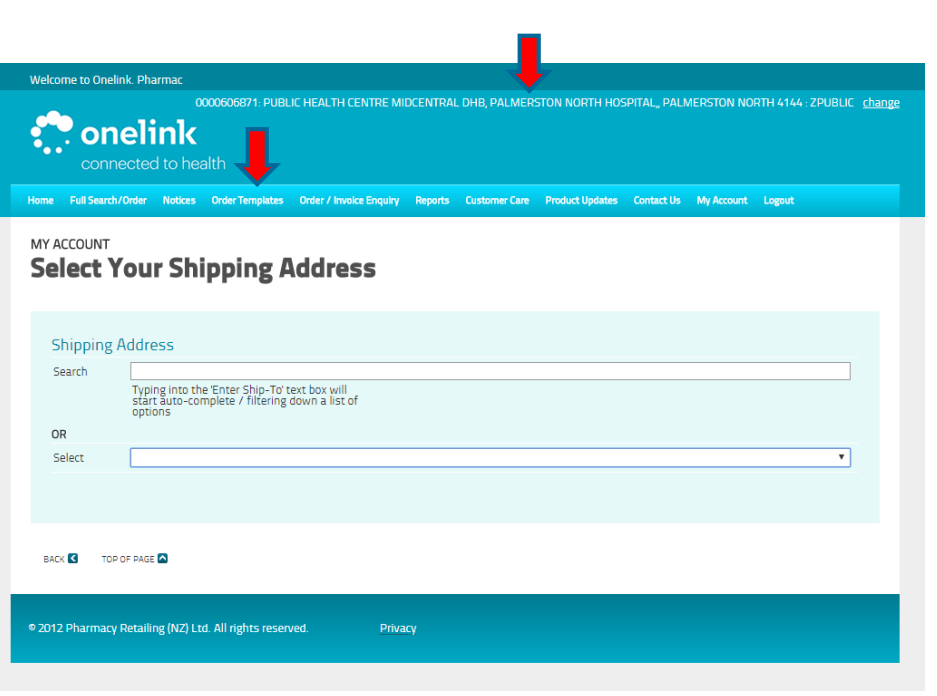

- **• Make sure your shipping address is correct - these have been pre-loaded.** 
	- **• Note - There may be abbreviations used in the on-screen version.**
- **• Most organisations only have one address and the default address will appear at the top of the screen.**
- **• If you have a second site address pre-loaded, then search for it or select it from the dropdown list.**
- **• Once you have the correct destination in the top right of the screen. Click on "Order Templates" from the top menu.**

### **Select the NRT Order Template**

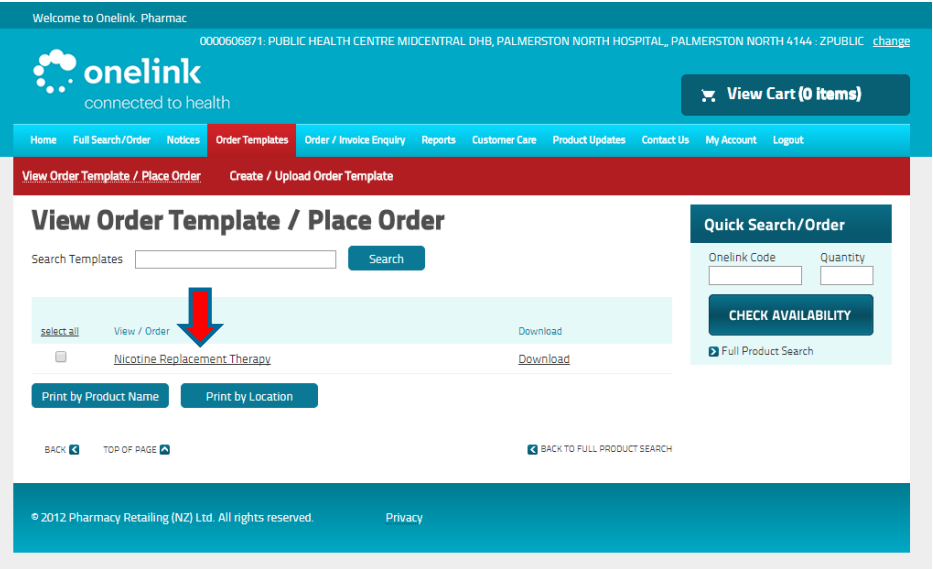

- **• A special order template has been created so that you can create an order for NRT products easily.**
- **• From the Order Template page simply click on the wording "Nicotine Replacement Therapy"**

### **Creating an order from the template**

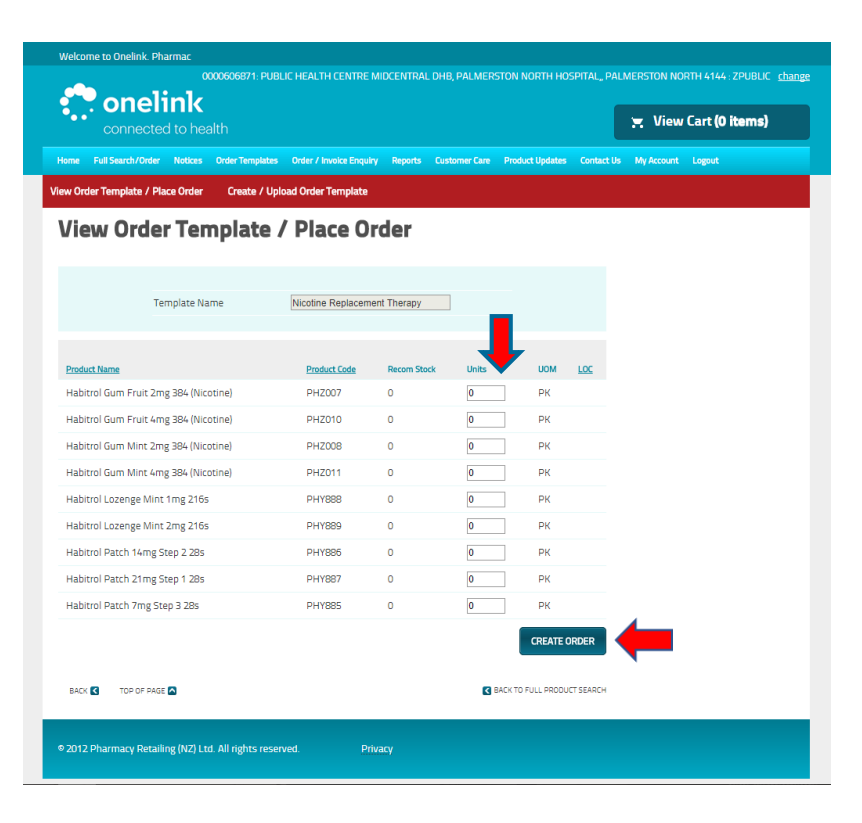

- **• Simply enter the number of PACKS that you require of each NRT product.**
	- **• Packs are what you give to patients.**
	- **• You may have seen the packs delivered in cartons (larger boxes), but you need to order in packs**
		- **• Lozenges – 54 packs per carton**
		- **• Patches – 60 packs per carton**
		- **• Gum – 16 packs per carton**
- **• When you have entered the number of packs you require, click "Create Order".**

#### **Packs in number of cartons – conversion table**

**• If you like to remember your order in terms of numbers of cartons then please use this table to calculate how many packs you will need to enter into the order template.**

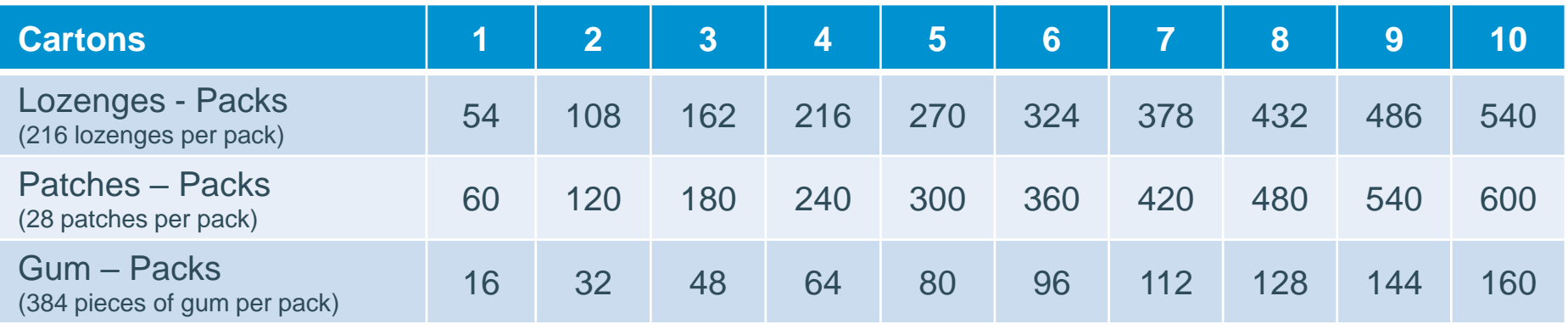

## **Placing the order**

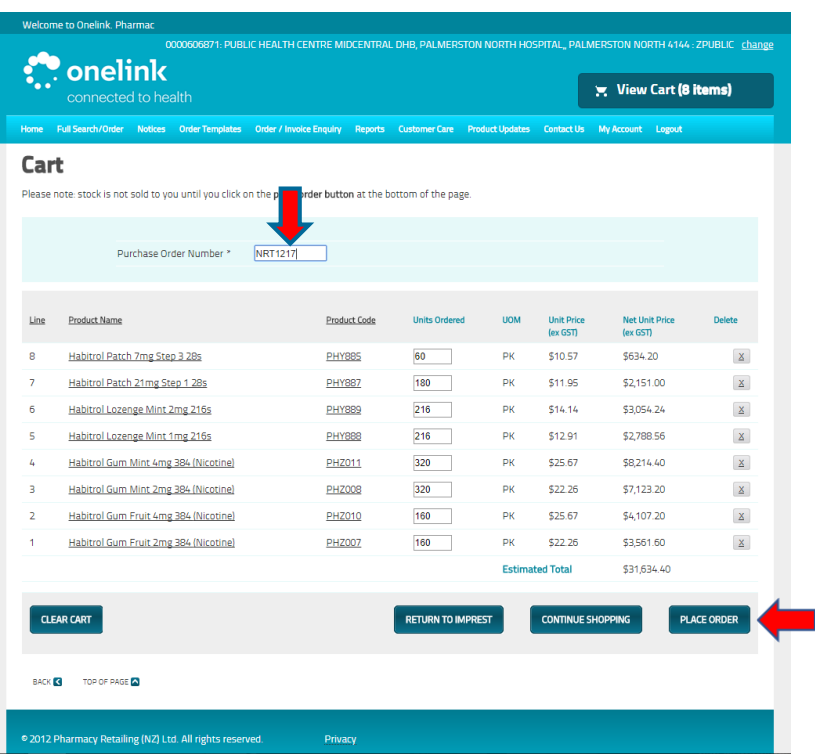

- **• Check that the order is correct**
	- **• If you need to amend it** 
		- **• Click "Return To Imprest"**
- **• If it is correct**
	- **• Enter a Purchase Order Number**
	- **• Please use the following format:**
		- **• NRTMMYY = NRT Month Year**
		- **• e.g NRT1217 = December 2017 NRT0318 = March 2018**
- **• Then click "Place Order"**

#### **Order confirmation, repeat and logout**

- **• Once you have placed your order, an order confirmation will appear.** 
	- **• You can choose to print this for your records.**
- **• If you need to make another order for a different delivery site then click on the word "change" in the top right of the page.**
- **• Repeat the "Select your shipping address" step from earlier.**
- **• Once you have the correct destination displayed in the top right of the screen Click on "Order Templates" from the top menu and repeat the process.**
- **• Once you have entered your orders, click "Logout"**

## **NRT quarterly order dates 2018-2020**

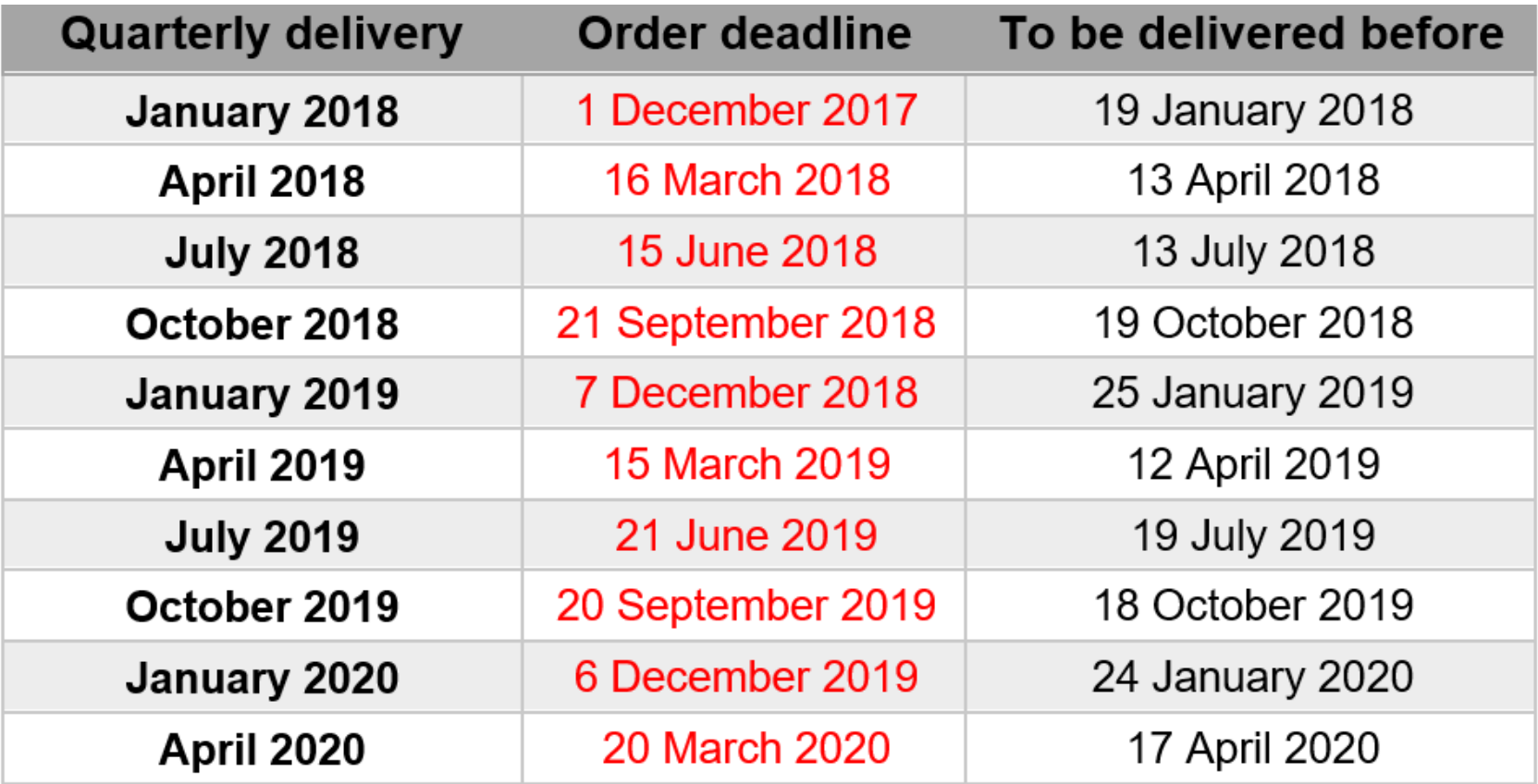